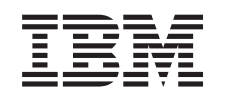

# ERserver

iSeries Nastavení twinaxiálního systému

*verze 5 vydání 3*

SA12-7668-03

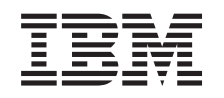

# ERserver

# iSeries Nastavení twinaxiálního systému

*verze 5 vydání 3*

SA12-7668-03

#### **Poznámka**

Před použitím těchto informací a před použitím produktu, který podporují, si nezapomeňte přečíst obecné informace v části "Pokyny týkající se [bezpečnosti](#page-6-0) a životního prostředí" na stránce v a ["Poznámky"](#page-30-0) na [stránce](#page-30-0) 21.

Toto vydání nahrazuje vydání SA41–5147–02.

**© Copyright International Business Machines Corporation 2000, 2004. Všechna práva vyhrazena.**

# **Obsah**

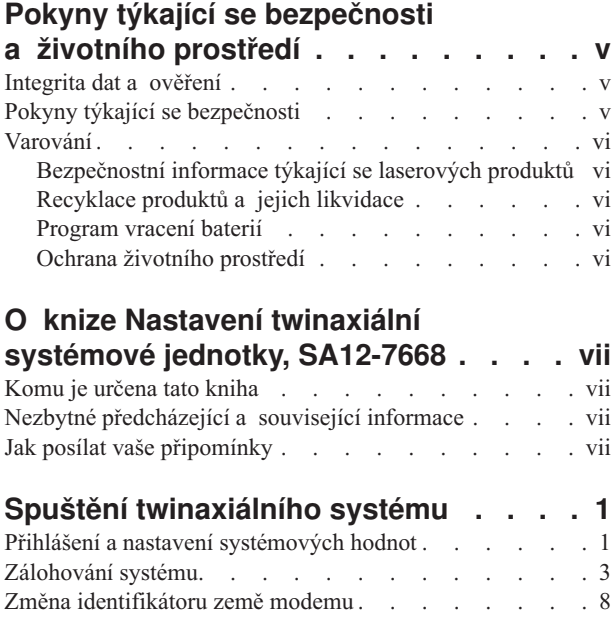

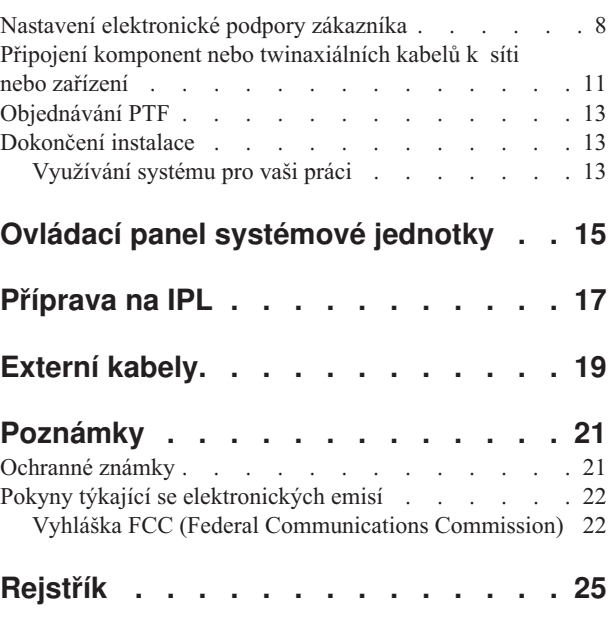

## <span id="page-6-0"></span>**Pokyny týkající se bezpečnosti a životního prostředí**

### **Integrita dat a ověření**

Výpočetní systémy **IBM obsahují mechanismus, jehož účelem je snížit možnost nezjištěného porušení nebo ztráty dat. Toto riziko však nemůže být zcela vyloučeno. Uživatelé, kteří se setkají s neplánovaným výpadkem proudu, selháním systému, kolísáním napětí v síti nebo selháním komponent, musí ověřit přesnost prováděných operací a dat uložených nebo přenesených systémem v době, kdy se vyskytl výpadek proudu nebo selhání. Kromě toho musí uživatelé vytvořit procedury, které zajistí, aby dříve, než se budou moci spolehnout na data v citlivých nebo životně důležitých operacích, proběhlo nezávislé ověření dat. Uživatelé by měli pravidelně navštěvovat webové stránky IBM podpory a prohlížet si aktualizované informace a opravy, které jsou dostupné pro systém a související software.**

### **Pokyny týkající se bezpečnosti**

Pokyny týkající se bezpečnosti upozorňují na situace, které by potenciálně mohly mít tragické následky nebo jsou pro člověka velmi nebezpečné.

### **NEBEZPEČÍ**

**Nesprávně zapojená elektrická zásuvka může přivést na kovové části systému nebo na produkty, které jsou k systému připojeny, životu nebezpečné napětí. Zákazník je v rámci prevence úrazu elektrickým proudem odpovědný za řádné zapojení zásuvky včetně ochranného vodiče. (RSFTD201)**

### **NEBEZPEČÍ**

**Úrazu elektrickým proudem při instalaci systému předejdete tím, že zajistíte, aby u všech zařízení byly odpojeny napájecí šňůry, dokud nedojde k nainstalování signálních kabelů. (RSFTD202)**

#### **NEBEZPEČÍ**

**Případnému úrazu elektrickým proudem při přidávání jakýchkoli zařízení do systému nebo při jejich odebírání ze systému předejdete tím, že se před připojováním nebo odpojováním signálních kabelů** přesvědčíte, zda jsou všechny napájecí šňůry pro tato zařízení odpojeny. Je-li to možné, odpojte před tím, než **přidáte nebo odeberete nějaké zařízení, všechny napájecí šňůry i z daného systému. (RSFTD203)**

#### **NEBEZPEČÍ**

**Úrazu elektrickým proudem v průběhu bouřky předejdete, když nebudete zapojovat ani rozpojovat kabely nebo staniční chrániče komunikačních linek, terminálů, tiskáren a telefonů. (RSFTD003)**

### <span id="page-7-0"></span>**NEBEZPEČÍ**

**Případnému úrazu elektrickým proudem při dotyku dvou povrchů s různým elektrickým potenciálem předejdete tím, že budete signální kabely zapojovat nebo odpojovat (pokud je to možné) pouze jednou rukou. (RSFTD004)**

### **Varování**

Varování (označená Pozor!) upozorňují na situace, u kterých existují předpoklady, že by mohly být pro člověka potenciálně nebezpečné.

### **POZOR:**

**Prohlášení telekomunikací: Tato jednotka obsahuje přepěťové obvody mezi napájecí zásuvkou a jednotkou. Tyto okruhy odpovídají limitům popsaným v normě IEC 664, instalační kategorie II. Zákazník je odpovědný za to, že zásuvka bude vyhovovat normě IEC 664, instalační kategorie II. (RSFTC214)**

### **Prohlášení o shodě pro lasery**

Všechna laserová zařízení jsou certifikována v U.S. a jsou v souladu s požadavky dle DHHS 21 CFR podkapitola J pro laserové produkty 1 třídy. Mimo území U.S. jsou tato zařízení certifikována a jsou v souladu s požadavky IEC 825 (první vydání 1984) pro laserové produkty 1. třídy. Čísla certifikátů a informace o schválení laserů najdete na štítcích jednotlivých dílů.

## **Bezpečnostní informace týkající se laserových produktů**

### **POZOR:**

**Tento produkt může obsahovat CD-ROM, která je laserovým produktem 1.třídy. (RSFTC240)**

### **Recyklace produktů a jejich likvidace**

Komponenty systému, jako jsou strukturální díly nebo karty elektrických obvodů, mohou být recyklovány na místech s příslušným vybavením. Společnost IBM v současné době neshromažďuje a nerecykluje produkty uživatelů IBM ve Spojených státech amerických s výjimkou produktů dodaných na protiúčet v rámci programů IBM. Existují společnosti, které se zabývají rozebíráním na části, opětným použitím, recyklací nebo likvidací elektronických produktů. Další informace získáte od odpovědného zástupce IBM.

Systémová jednotka obsahuje obvody nebo baterie s olověnými díly. Před likvidací těchto zařízení musí být tyto baterie a obvody odstraněny a musí být provedena likvidace podle místních předpisů nebo musí být provedena recyklace v místech s potřebným vybavením. Tato publikace obsahuje specifické informace o každém typu baterie a vhodnosti použití.

### **Program vracení baterií**

Ve Spojených státech amerických stanovila společnost IBM metody sběru pro opětovné použití, recyklaci nebo vhodnou likvidaci použitých baterií a svazků baterií IBM. Informace o vhodné likvidaci baterií z tohoto zařízení získáte u IBM na čísle 1-800-426-4333. Než zavoláte, připravte si, prosím, číslo dílu uvedené na baterii. Informace o likvidaci baterií mimo Spojené státy americké získáte na vašem místním úřadu zabývajícím se likvidací odpadů.

### **Ochrana životního prostředí**

Snahy zaměřené na ochranu životního prostředí, jejichž vyústěním je návrh tohoto systému, vyjadřují závazek společnosti IBM ke zvyšování kvality jejich produktů a procesů. Výsledkem je například vyloučení chemikálií třídy I, které narušují ozónovou vrstvu, z výrobních procesů, dále snížení výrobních odpadů a zvýšení energetické hospodárnosti. Další informace získáte od odpovědného zástupce společnosti IBM.

# <span id="page-8-0"></span>**O knize Nastavení twinaxiální systémové jednotky, SA12-7668**

Pomocí této knihy budete moci dokončit nastavení vaší twinaxiální konzole.

### **Komu je určena tato kniha**

Tato kniha je určena pro systémové operátory nebo systémové administrátory, kteří nemají vůbec žádné nebo téměř žádné zkušenosti se systémem iSeries. Provede vás některými základními úkoly, které musí být vykonány ve většině systémů iSeries.

### **Nezbytné předcházející a související informace**

Jako výchozí bod pro vyhledávání technických informací použijte aplikaci iSeries Information Center.

Přístup k aplikaci Information Center je možný dvěma způsoby:

- Z webové stránky na adrese http://www.ibm.com/eserver/iseries/infocenter
- v Z CD-ROM *iSeries Information Center*, SK3T-7436-04. Tento CD-ROM je dodáván s novým hardwarem iSeries nebo s novým softwarem IBM Operating System/400. CD-ROM si můžete objednat rovněž na webových stránkách IBM Publications Center:

http://www.ibm.com/shop/publications/order

Aplikace iSeries Information Center obsahuje nové a aktualizované informace týkající se serveru iSeries, jako je instalace softwaru a hardwaru, Linux, WebSphere, Java, databáze s vysokou dostupností (HA), logické části, příkazy CL a rozhraní API. Kromě toho poskytuje pomocné programy a vyhledávače, které vám pomohou při plánování, odstraňování problémů a konfigurování hardwaru a softwaru iSeries.

S každou objednávkou hardwaru obdržíte *CD-ROM Nastavení a provoz serverů iSeries*, SK3T-7439-02. Tento CD-ROM obsahuje IBM @server IBM e(logo)server iSeries Access for Windows a průvodce EZ-Setup. Produkt iSeries Access Family nabízí výkonnou sadu klientských a serverových funkcí pro připojení PC k serverům iSeries. Průvodce EZ-Setup automatizuje celou řadu úloh souvisejících s nastavením serveru the iSeries.

### **Jak posílat vaše připomínky**

Vaše ohlasy jsou pro nás velmi důležité, neboť nám pomáhají poskytovat přesnější a vysoce kvalitní informace. Pokud budete mít jakékoliv připomínky k této knize nebo k jiné dokumentaci týkající se systému iSeries, pošlete je na adresu:

- v Dáváte-li přednost posílání připomínek poštou, použijte formulář pro připomínky čtenářů s adresou, který je vytištěn v zadní části publikace. Posíláte-li formulář pro připomínky čtenářů z jiné země nebo regionu než ze Spojených států, můžete formulář předat místní pobočce IBM nebo místnímu zástupci IBM, kteří je odešlou v rámci paušalizovaného poštovného.
- v Jestliže dáte přednost zaslání svých připomínek faxem, použijte číslo:
	- Spojené státy, Kanada a Portoriko: 1-800-937-3430
	- IBM Česká republika: (+42) 27312 1505. Jiné země: 1-507-253-5192.
- v Chcete-li poslat připomínky elektronickou poštou, použijte jednu z těchto adres e-mail:
	- Připomínky ke knihám:

IBM Česká republika: czdirect@cz.ibm.com nebo RCHCLERK@us.ibm.com

– Připomínky k aplikaci iSeries Information Center:

IBM Česká republika: czdirect@cz.ibm.com nebo RCHINFOC@us.ibm.com

Do svých připomínek nezapomeňte zahrnout následující údaje:

- v Název knihy nebo název tématu aplikace iSeries Information Center.
- Publikační číslo knihy.
- v Číslo stránky nebo tématu, které se vaše poznámka týká.

# <span id="page-10-0"></span>**Spuštění twinaxiálního systému**

Dokončili jste kabelové připojení serveru?

**Ano Ne**

**↓** Přejděte na CD-ROM *iSeries Information Center*, SK3T-7436-04, nebo na webovou stránku http://www.ibm.com/eserver/iseries/infocenter

avyberte Instalace a používání hardwaru —>Kabelové připojení serveru. Prostudujte si téma zabývající se kabelovým připojením a pak se vraťte k této publikaci a pokračujte.

Dříve než spustíte server, měli byste mít k dispozici:

- v Telefonní číslo servisního zástupce. Možná bude nutné kontaktovat servisního zástupce z těchto důvodů:
	- Hardwarové problémy
	- Telefonní číslo servisní podpory IBM pro elektronickou podporu zákazníka (ECS), jestliže jste **mimo** Spojené státy. (Zákazníkům z USA se tato telefonní čísla nabízejí automaticky během nastavování systému.)

Telefonní číslo vašeho servisního zástupce získáte od prodejce, od kterého jste zakoupili svůj systém. Telefonní čísla na servis a podporu najdete rovněž na této webové stránce:

http://www.ibm.com/planetwide

v Zálohujte systém na vyjímatelná média.

Provádějte uvedené kroky v daném pořadí.

## **Přihlášení a nastavení systémových hodnot**

- \_\_ 1. Objevila se na konzoli obrazovka **Přihlášení**?
	- **Ano Ne**
	- **↓** Přejděte na CD-ROM *iSeries Information Center*, SK3T-7436-04 nebo na webovou stránku http://www.ibm.com/eserver/iseries/infocenter

avyberte téma Správa systému ->Základní systémové operace —> Analýza a nahlašování problémů se systémem. Pak se vraťte zpět a pokračujte dalším krokem.

### 2. Přihlaste do serveru.

- a. Napište **QSECOFR** do pole *Uživatel*.
- b. Napište **QSECOFR** do pole *Heslo*. Heslo se při psaní na obrazovce neobjevuje.
- c. Stiskněte klávesu Enter.

Heslo *QSECOFR* bylo nastaveno tak, aby při dodání systému bylo prošlé.

Zobrazí se obrazovka *Informace o přihlášení*.

- d. Zkontrolujte ovládací panel na přední straně systémové jednotky. Svítí kontrolka System Attention? (Viz "Ovládací panel [systémové](#page-24-0) jednotky" na stránce 15, kde jsou uvedeny informace o umístění kontrolky System Attention.
	- **Ne Ano**
	- **↓** Přejděte na CD-ROM *iSeries Information Center*, SK3T-7436-04, nebo na webovou stránku http://www.ibm.com/eserver/iseries/infocenter

avyberte téma Správa systému ->Základní systémové operace —> Analýza a nahlašování problémů se systémem. Pak se vraťte zpět a pokračujte dalším krokem.

### **Přihlášení a nastavení systémových hodnot**

- e. Stiskněte klávesu Enter. Zobrazí se obrazovka *Změna hesla*.
- f. Napište **QSECOFR** do pole *Aktuální heslo*.
- g. Do pole *Nové heslo* a do pole *Nové heslo (potvrzení)* napište nové heslo. Nové heslo musí vyhovovat těmto pravidlům:
	- v musí začínat alfabetickým znakem
	- v musí být maximálně 10 znaků dlouhé
	- v musí obsahovat libovolnou kombinaci alfabetických a numerických znaků. Jsou podporovány i některé speciální znaky.

Poznamenejte si nové heslo a uložte je na bezpečném místě.

h. Objeví se obrazovka *Work with Software Agreements*.

Napsáním volby **5** zobrazíte smlouvy na software pro licencované programy, které chcete akceptovat. Smlouvy pro interní kód LIC a Operating System/400 musí být akceptovány dříve, než může být server používán. Pokud tyto smlouvy neakceptujete, musíte server vypnout. Pokud odmítnete akceptovat smlouvy na software pro jiné licencované programy, postupujte v souladu s pokyny, které uvádějí, jak dané programy odstranit ze serveru.

i. Objevila se obrazovka *Hlavní menu*?

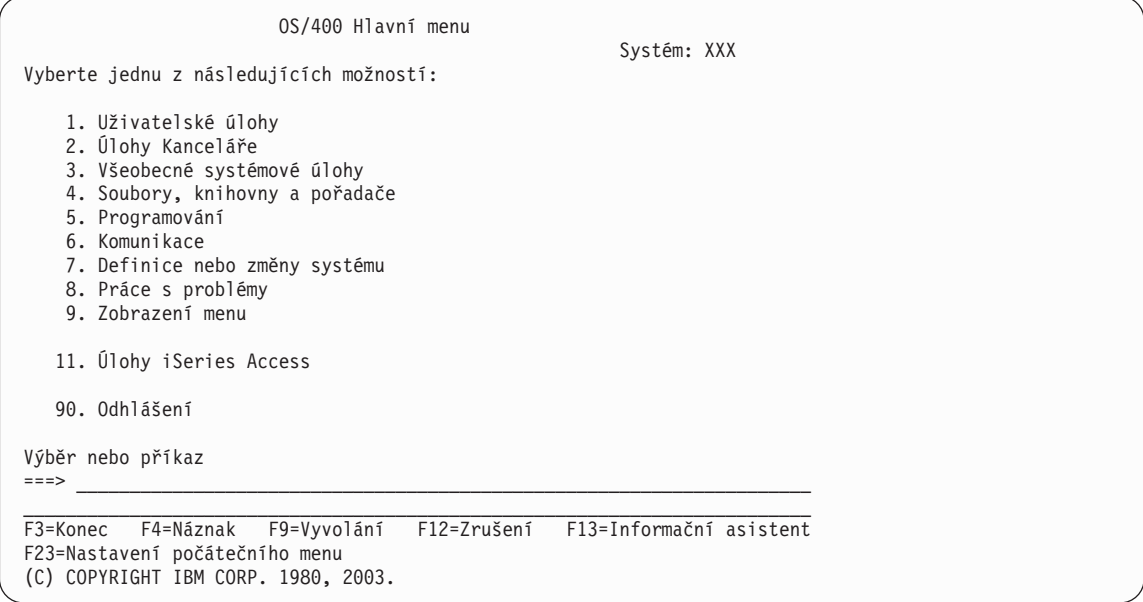

#### **Ano Ne**

**↓** Na obrazovce *Zobrazit zprávy* se může zobrazit informační zpráva. Stiskněte klávesu Enter.

Objevila se obrazovka *Hlavní menu*?

- **Ano Ne**
- **↓** Přejděte na CD-ROM*iSeries Information Center*, SK3T-7436-04 nebo na webovou stránku

http://www.ibm.com/eserver/iseries/infocenter

avyberte téma Správa systému ->Základní systémové operace —> Analýza a nahlašování problémů se systémem. Pak se vraťte zpět a pokračujte dalším krokem.

- 3. Tento krok podává návod, jak v systému nastavit režim přerušení, datum a čas.
	- a. Napište příkaz **chgmsgq qsysopr \*break sev(65)**

<span id="page-12-0"></span>Tento příkaz nastaví systémovou operátorskou frontu zpráv do režimu přerušení. Režim přerušení znamená, že se všechny zprávy, které se obvykle ukládají do operátorské fronty zpráv, budou zobrazovat okamžitě.

b. Stiskněte klávesu Enter.

Zobrazí se všechny zprávy, které jsou v současné době ve frontě.

```
Zobrazit zprávy
                                           Systém: XXX
Fronta . . . . . : QPADEV0011 Program . . . . : *DSPMSG
 Knihovna . . . : QSYS Knihovna . . . :
Závažnost . . . : 00 Doručení . . . : *NOTIFY
Je-li požadována, napište odpověď a stiskněte Enter.
 Od . . . : SMITH 08/28/02 14:35:16
 Chci předělat NETFIN. Mám problém, prosím zavolej mi.
   Díky, Mike
F3=Konec F11=Odstranit zprávu F12=Zrušení
F13=Odstranit vše F16=Odstranit vše kromě nezodpověz. F24=Další klávesy
```
- c. Objeví-li se obrazovka *Zobrazit zprávy*, stiskněte klávesu F3 (Konec) a vrátíte se do *Hlavního menu*.
- d. Předvoleným formátem data je MM/DD/YY. Chcete-li změnit předvolený formát data, napište **chgsysval sysval(qdatfmt) value(xxx)**. Například **xxx** je YMD, MDY, DMY, JUL.
- e. Napište **chgsysval sysval(qdate) value('xxxxxx')** pro zadání data v systému (qdate). Ujistěte se, že jste zadali správné datum ve správném formátu.

Datum můžete napsat v jednom ze čtyř různých formátů. Například datum pro 28. srpen 2002 lze zadat jako 020828, 280802, 082802 nebo 241 (juliánský formát).

- f. Stiskněte klávesu Enter.
- g. Napište **chgsysval sysval(qtime) value('xxxxxx')** pro zadání data v systému (qtime). Ujistěte se, že jste zadali čas ve 24hodinovém formátu. Například 4:30 odpoledne lze zadat jako 163000.
- h. Stiskněte klávesu Enter.

Zobrazí se obrazovka *Hlavní menu*.

i. Některé kroky vyžadují, abyste na příkazovou řádku iSeries zadali příkazy jazyka CL. Příkazy CL se používají pro zadávání požadavků na systémové funkce.

Online nápovědu k příkazu získáte jedním z těchto postupů:

- v Zadejte daný příkaz na příkazovou řádku a stiskněte klávesu F1 (Help). Zobrazí se informace o příkazu. Chcete-li se vrátit na *Hlavní menu*, stiskněte klávesu F12.
- v Stiskněte klávesu F4 (Náznak). Zobrazí se seznam příkazů setříděný podle hlavních skupin příkazů. Chcete-li se vrátit na *Hlavní menu*, stiskněte klávesu F3.
- j. Pokračujte částí "Zálohování systému".

### **Zálohování systému**

**Upozornění:** Vyjímatelné médium, které vytvoříte v příštích dvou krocích, bude vaší **primární** kopií. Tuto kopii uschovejte na bezpečném místě, nejlépe mimo vaše pracoviště. Vždy byste měli mít k dispozici kopii, kterou budete případě potřeby moci použít na vašem pracovišti.

### **Zálohování systému**

Společnost **IBM důrazně doporučuje, abyste v tomto okamžiku uložili systém na vyjímatelné médium.** Toto médium zaručuje integritu systému v případě, že potřebujete obnovit systém v případě selhání. Periodické ukládání systémových dat je velmi důležité.

Z důvodu lepší ochrany před problémy s médii se velmi doporučuje provádět uložení systému dvakrát nebo udělat kopii. Důležitou součástí dobré procedury ukládání dat je mít více než jednu sadu vyjímatelných médií.

**Poznámka:** Tato procedura bude trvat přinejmenším 1,5 hodiny.

\_\_ 1. Najděte prázdnou páskovou kazetu. Je to páska, kterou budete používat pro ukládání systému.

Následující kroky vám pomohou uložit systémové informace pro účely obnovy; nemají být používány jako strategie zálohování a obnovy. Svou vlastní strategii zálohování a obnovy si musíte vytvořit sami. Informace o údržbě vašeho systému a jeho ochraně před zničením najdete na CD-ROM *iSeries Information Center*, SK3T-7436-04, nebo na webové stránce http://www.ibm.com/eserver/iseries/infocenter. Tyto informace si přečtěte poté, co provedete instalaci a nastavení systému.

Pokud se při selhání systému ztratí systémové informace, použijte pro jejich opětovné zavedení do systému záložní pásku. V části ″Výběr správné strategie obnovy″ v publikaci *Zálohování a obnova*, SC09-3599-07, najdete informace o tom, který kontrolní seznam bude třeba použít. Mezi faktory, které je nutné brát v úvahu při výběru správného kontrolního seznamu, patří typ selhání a vaše systémová konfigurace. Chcete-li provést kompletní obnovu systému, prostudujte si část ″Obnova informací v systému″ v publikaci *Zálohování a obnova*.

- 2. Používáte pro zálohování pásku?
	- v **Ano**: Můžete přejít na další krok.
	- v **Ne**: Přejděte na krok 4 na [stránce](#page-15-0) 6.
- 3. Proveďte inicializaci pásky:
	- a. Označte pásku dodanou se systémem **SAVT01** jako ″Identifikátor nového nosiče″.
	- b. Vložte pásku, dokud se nezastaví.

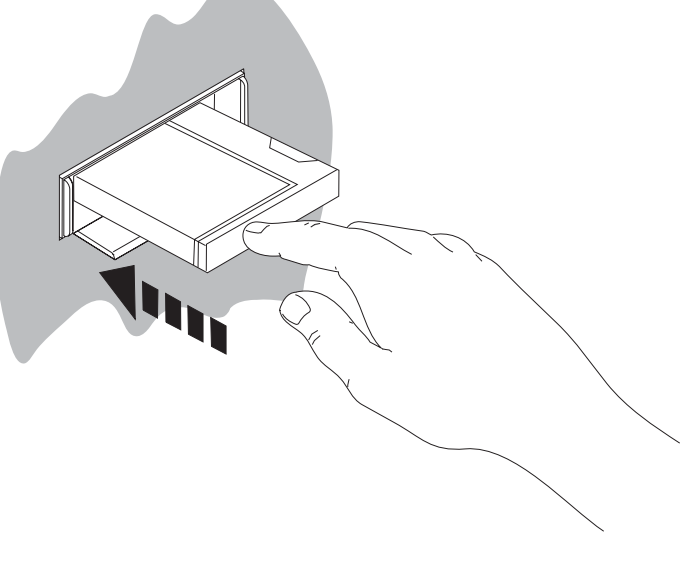

RV3U525-1

**Poznámka:** Pásková jednotka převine pásku, aby se nastavilo správné napětí. To může trvat několik minut.

Můžete přejít na další krok. Nemusíte čekat, až se pásková jednotka zastaví.

- c. Vyberte volbu **Všeobecné systémové úlohy** v *Hlavním menu*. Stiskněte klávesu Enter.
- d. Vyberte volbu **Operace zařízení** a stiskněte klávesu Enter.
- e. Vyberte volbu **Páska** a stiskněte klávesu Enter.
- f. Vyberte volbu **Inicializace pásky** a stiskněte klávesu Enter.
- g. Zadejte následující informace:

```
Inicializace pásky (INZTAP)
Zapište volby, stiskněte Enter.
Zařízení . . . . . . . . . . . . . tap01_____ Name
Identifik. nového nosiče dat . . . savt01 Character value, *NONE...
Identifik. nového vlastníka. . . . *BLANK
                                 *MOUNTED Character value, *MOUNTED
Kontrola aktivních souborů . . . . *no *YES, *NO, *FIRST
Hustota pásky. . . . . . . . . . . *DEVTYPE *DEVTYPE, *CTGTYPE, *QIC120..
Kód. . . . . . . . . . . . . . . . *EBCDIC *EBCDIC, *ASCII
Volba konce pásky . . . . . . . . *REWIND *REWIND, *UNLOAD
Vyčistit . . . . . . . . . . . . . *NO *NO, *YES
                                                            Konec
F3=Konec F4=Náznak F5=Obnova F12=Zrušení F13=Jak použ. tuto obrazovku
F24=Další klávesy
```
Ponechte všechny ostatní hodnoty tak, jak jsou uvedeny na obrazovce.

- h. Stiskněte klávesu Enter.
- i. Pásková jednotka převine pásku, což trvá několik minut. Kontrolka na páskové jednotce zhasne.
- j. Zobrazí se obrazovka *Páska* se zprávou:
	- Volume SAVT01 prepared for operation with owner ID \*BLANK.
- k. Uložte celý systém na pásku takto:
	- 1) Na příkazovou řádku napište příkaz **Go Save** a stiskněte klávesu Enter.

Na následující stránce obrazovky jsou často k dispozici dodatečné volby. Slovo Další... v pravém dolním rohu obrazovky indikuje, že existují ještě další stránky. Uvidíte je, když odstránkujete klávesou Page Down.

- **Poznámka:** U různých typů klávesnic pracovních stanic se klávesy pro stránkování mohou lišit. Pokud nevíte, jakou klávesu použít, prostudujte dokumentaci, která byla dodaná spolu s pracovní stanicí.
- 2) Vyberte **Celý systém** a stiskněte klávesu Enter.

Obrazovka, jež se objeví, vysvětluje, co se stane v průběhu procesu ukládání.

- 3) Stiskněte klávesu Enter.
- 4) Objeví se obrazovka *Definovat systém uložení a předvolby uživatelských dat*.
- 5) Změňte hodnotu Logicky vypnout servery . . . . . na **\*ALL**
- 6) Uvolnit systémy souborů . . . . . **Y** je na první stránce.
- 7) Odstránkujte na další obrazovku *Definovat systém uložení a předvolby uživatelských dat*.
- 8) Změňte Tisknout systémové informace. . . na **Y**
- 9) Stiskněte klávesu Enter.

**Poznámka:** Některé z následujících kroků mohou trvat několik minut. **X** ve spodní levé části obrazovky znamená, že se příkaz zpracovává.

### <span id="page-15-0"></span>**Zálohování systému**

Během operace ukládání se bude objevovat množství obrazovek pro ukládání různých objektů. V nich budou již vyplněné předvolby. Stačí pouze stisknout klávesu Enter, abyste mohli pokračovat v operaci ukládání dat.

Jestliže se během operace ukládání stane, že bude vaše obrazovka prázdná, stiskněte jednoduše libovolnou klávesu - kromě klávesy Enter nebo mezerníku - a obrazovka bude opět viditelná.

- 10) Objeví se obrazovka *Ukončení podsystému (ENDSBS)*. Stiskněte klávesu Enter.
- 11) Objeví se obrazovka *Uložení systému (SAVSYS)*. Stiskněte dvakrát klávesu Enter.
- 12) Objeví se obrazovka *Uložení knihovny (SAVLIB)*. Stiskněte klávesu Enter.
- 13) Objeví se obrazovka *Uložení objektu knihovny dokumentů (SAVDLO)*. Stiskněte klávesu Enter.
- 14) Objeví se obrazovka *Uložení objektu (SAVOBJ)*. Stiskněte klávesu Enter.
- 15) Objeví se obrazovka *Uložení objektu (SAV)*. Stiskněte klávesu Enter.
- 16) Objeví se obrazovka příkazu *CHKTAP*. Stiskněte klávesu Enter.
- 17) Objeví se obrazovka *Spuštění podsystému (STRSBS)*. Stiskněte klávesu Enter.
- 18) Objeví se obrazovka *Uložení* s následující zprávou:

Operace uložení nebo obnovy byla úspěšně dokončena.

**Upozornění:** Vytiskněte si protokol úlohy. Protokol úlohy obsahuje informace o operaci ukládání. Protokol úlohy použijte k ověření, že byly uloženy všechny objekty. Vyberte jednu z následujících možností:

#### **DSPJOBLOG \* \*PRINT**

nebo

#### **SIGNOFF \*LIST**

- 19) Jakmile je volba uložení dokončena, vyjměte médium. Uložte média na bezpečném, přístupném místě. Jednu kopii média byste měli uložit na pracovišti a druhou mimo pracoviště pro případ nečekané události na pracovišti.
- 20) Chcete-li se vrátit na *Hlavní menu*, stiskněte klávesu F3 (Konec).
- 21) Pokračujte částí "Změna [identifikátoru](#page-17-0) země modemu" na stránce 8.
- 4. Chcete-li inicializovat optické médium DVD-RAM, postupujte takto:
	- a. Označte médium jako **SAVO01**.
	- b. Vložte DVD–RAM do jednotky optického média.
	- c. Vyberte volbu **Všeobecné systémové úlohy** v *Hlavním menu*. Stiskněte klávesu Enter.
	- d. Vyberte volbu **Operace zařízení** a stiskněte klávesu Enter.
	- e. Vyberte volbu **Optické** a stiskněte klávesu Enter.
	- f. Vyberte volbu **Práce s optickými nosiči** a stiskněte klávesu Enter.
	- g. Vyberte volbu inicializace.
	- h. Změňte hodnotu Id nového nosiče . . . . . . **SAVO01**
	- i. Změňte hodnotu Kontrola nového nosiče . . . . . . **\*no**
		- Ponechte všechny ostatní hodnoty tak, jak jsou uvedeny na obrazovce.
	- j. Stiskněte klávesu Enter.
	- k. Objeví se obrazovka *Práce s optickými nosiči* se zprávou: Command INZOPT completed normally (Příkaz INZOPT byl dokončen).
	- l. Chcete-li se vrátit na *Hlavní menu*, stiskněte klávesu F3.
	- m. Uložte celý systém na optické médium DVD–RAM. Postupujte přitom takto:
		- 1) Na příkazovou řádku napište příkaz **go save** a stiskněte klávesu Enter.

Na následující stránce obrazovky jsou často k dispozici dodatečné volby. Slovo Další... v pravém dolním rohu obrazovky indikuje, že existují ještě další stránky. Uvidíte je, když odstránkujete klávesou Page Down.

- **Poznámka:** U různých typů klávesnic pracovních stanic se klávesy pro stránkování mohou lišit. Pokud nevíte, jakou klávesu použít, prostudujte dokumentaci, která byla dodaná spolu s pracovní stanicí.
- 2) Vyberte **Celý systém** a stiskněte klávesu Enter.

Obrazovka, jež se objeví, vysvětluje, co se stane v průběhu procesu ukládání.

- 3) Stiskněte klávesu Enter.
- 4) Objeví se obrazovka *Definovat systém uložení a předvolby uživatelských dat*.
- 5) Změňte hodnotu Logicky vypnout servery . . . . . na **\*ALL**
- 6) Uvolnit systémy souborů . . . . . **Y** je na první stránce.
- 7) Odstránkujte na další obrazovku *Definovat systém uložení a předvolby uživatelských dat*.
- 8) Změňte Tisknout systémové informace. . . na **Y**
- 9) Stiskněte klávesu Enter.
	- **Poznámka:** Některé z následujících kroků mohou trvat několik minut. **X** ve spodní levé části obrazovky znamená, že se příkaz zpracovává.

Během operace ukládání se bude objevovat množství obrazovek pro ukládání různých objektů. V nich budou již vyplněné předvolby. Stačí pouze stisknout klávesu Enter, abyste mohli pokračovat v operaci ukládání dat.

Jestliže se během operace ukládání stane, že bude vaše obrazovka prázdná, stiskněte jednoduše libovolnou klávesu - kromě klávesy Enter nebo mezerníku - a obrazovka bude opět viditelná.

- 10) Objeví se obrazovka *Ukončení podsystému (ENDSBS)*. Stiskněte klávesu Enter.
- 11) Objeví se obrazovka *Uložení systému (SAVSYS)*. Stiskněte dvakrát klávesu Enter.
- 12) Objeví se obrazovka *Uložení knihovny (SAVLIB)*. Stiskněte klávesu Enter.
- 13) Objeví se obrazovka *Uložení objektu knihovny dokumentů (SAVDLO)*. Stiskněte klávesu Enter.
- 14) Objeví se obrazovka *Uložení objektu (SAVOBJ)*. Stiskněte klávesu Enter.
- 15) Objeví se obrazovka *Spuštění podsystému (STRSBS)*. Stiskněte klávesu Enter.
- 16) Objeví se obrazovka *Uložení* s následující zprávou: Operace uložení nebo obnovy byla úspěšně dokončena.

**Upozornění:** Vytiskněte si protokol úlohy. Protokol úlohy obsahuje informace o operaci ukládání. Protokol úlohy použijte k ověření, že byly uloženy všechny objekty. Vyberte jednu z následujících možností:

#### **DSPJOBLOG \* \*PRINT**

nebo

#### **SIGNOFF \*LIST**

- 17) Jakmile je volba uložení dokončena, vyjměte médium. Uložte média na bezpečném, přístupném místě. Jednu kopii média byste měli uložit na pracovišti a druhou mimo pracoviště pro případ nečekané události na pracovišti.
- 18) Chcete-li se vrátit na *Hlavní menu*, stiskněte klávesu F3 (Konec).
- 19) Pokračujte částí "Změna [identifikátoru](#page-17-0) země modemu" na stránce 8.

### <span id="page-17-0"></span>**Změna identifikátoru země modemu**

- 1. Na příkazovou řádku napište příkaz **chgneta** a stiskněte klávesu F4.
- 2. Poté, co se objeví obrazovka *Změna atributů sítě*, se přemístěte na konec poslední obrazovky. Umístěte kurzor na řádku *ID země modemu* a stiskněte klávesu **F4** (Náznak).
- 3. Na obrazovce *Zadání hodnoty pro parametr MDMCNTRYID* napište do pole pro ID modemu země dvouznakový identifikátor vaší země.
- 4. Stiskněte dvakrát klávesu Enter.
- 5. Jakmile se objeví obrazovka *Hlavní menu*, zobrazí se potvrzující zpráva: Network attribute MDMCNTRYID changed to X X ..................
- 6. Pokračujte částí "Nastavení elektronické podpory zákazníka".

### **Nastavení elektronické podpory zákazníka**

\_\_ 1. Budete používat elektronickou podporu zákazníka?

**Ano Ne**

**↓** Přejděte k části "Připojení komponent nebo [twinaxiálních](#page-20-0) kabelů k síti nebo zařízení" na stránce 11.

Níže uvedené kroky obsahují informace a instrukce, týkající se způsobu nastavení a přístupu k elektronické podpoře zákazníka.

Elektronická podpora zákazníka připojí váš server k servisnímu systému IBM. Umožňuje analýzu hardwarových a softwarových problémů, výkaznictví a řízení na dálku.

- \_\_ 2. Informace o elektronické podpoře zákazníka nastavíte takto:
	- a. Ujistěte se, že jste přihlášeni jako uživatel **QSECOFR**.
		- b. Zapněte modem, který je připojen k lince určené pro elektronickou podporu zákazníka.
		- c. Na příkazové řádce napište **call qesphone**.
		- d. Stiskněte klávesu Enter.
- 3. Instalujete tento systém ve Spojených státech?

#### **Ano Ne**

**↓** Zavolejte servisního zástupce na telefonním čísle servisní podpory IBM.

Přejděte na krok 4 této procedury.

Na obrazovce *Change Data Area (CHGDTAARA)* může být zobrazeno jedno z telefonních čísel servisní podpory IBM v poli *New value*.

*východně (od řeky Mississippi)...* **18002378804**

*západně (od řeky Mississippi)...***18005252834**

\_\_ 4. Napište **primární** telefonní číslo do pole *New value*.

**Poznámka:** Celková délka pole pro *New value* je 32 znaků a pole končí na posledním místě vpravo apostrofem. Nemažte žádné mezery, které následují za poslední číslicí telefonního čísla. Přidávání nebo vymazávání znaků nebo mezer způsobí chybu.

> Nepište mezery nebo oddělovače jako součást telefonního čísla. Řetězec znaků musí začínat a končit apostrofy.

> První tři pozice pole *New value* nabízejí informace pro spojení. U prvních tří pozic záleží na rozlišování malých a velkých písmen.

v Pozice 1 a 2: Reproduktor modemu zapnut (SS)

Poznámka: VU modemu 7852 nebo 7857 smažte určení SS pro reproduktor modemu.

Jestliže není příkaz **SS** zahrnut a vy chcete mít reproduktor modemu vypnutý, změňte hodnotu pro reproduktor modemu na "never on." V manuálu k modemu najdete další informace o změně jeho konfigurace.

- v Pozice 3: Tónová volba (T) nebo pulzní volba (P).
- v Pozice 4: Číslo, pomocí kterého se v případě potřeby dostanete na externí linku (např. 9).
- v Dvojtečku (:) za číslem, abyste se dostali na externí linku. To dává modemu pokyn, aby počkal přibližně 10 sekund, než dokončí volání.

Příklady:

- v Tónová volba, číslo 9, abyste se dostali do veřejné telefonní sítě: 'T9:18002378804 '
- v Pulzní volba, není třeba žádné číslo, abyste se dostali do veřejné telefonní sítě: 'P18002378804 '
- \_\_ 5. Stiskněte klávesu Enter.
- \_\_ 6. Znovu se objeví obrazovka *Change Data Area (CHGDTAARA)*, kam můžete nyní zadat alternativní telefonní číslo podpory.

**Poznámka:** To, zda se nacházíte na obrazovce s primárním nebo alternativním číslem podpory, určíte podle hodnoty na počátečním místě podřetězce. U primárního čísla podpory je hodnota 001. U sekundárního čísla podpory je hodnota 051.

Do pole *New value* zapište **alternativní** telefonní číslo podpory (číslo, které nebudete používat jako primární) a stiskněte klávesu Enter.

- \_\_ 7. Stiskněte klávesu Enter.
- \_\_ 8. Chcete-li se vrátit na *Hlavní menu*, stiskněte klávesu F3 (Konec).
- \_\_ 9. Napište příkaz **wrkcntinf**. Stiskněte klávesu Enter.
	- a. Objeví se obrazovka *Work with Support Contact Information*.

Vyberte volbu **Work with service providers** a stiskněte klávesu Enter.

b. Objeví se obrazovka *Work with Service Providers*.

Napište **2** (*Změna*) do pole *Opt* na stejnou řádku, jako je *\*IBMSRV*, a stiskněte klávesu Enter.

c. Objeví se obrazovka *Change Service Provider*.

Jestliže instalujete systém ve Spojených státech, pak není-li dosud tato informace zde uvedená, napište toto:

Hardware service . . . . . . . **1-800-426-7378** Software service . . . . . . . **1-800-237-5511**

Jestliže tento systém neinstalujete ve Spojených státech, zatelefonujte vašemu servisnímu zástupci, aby vám sdělil servisní telefonní čísla.

- d. Stiskněte klávesu Enter.
- e. Znovu se objeví obrazovka *Work with Service Providers* s následující zprávou: Information for service provider \*IBMSRV changed.

Stiskněte klávesu F12 (Zrušení) tolikrát, kolikrát je to nutné, abyste se vrátili na obrazovku *Work with Support Contact Information*.

- f. Vyberte volbu **Work with local service information** a stiskněte klávesu Enter.
- g. Objeví se obrazovka *Work with Local Service Information*.

Vyberte volbu **Change service contact information** a stiskněte klávesu Enter.

h. Zapište si informace o zákazníkovi.

### **Nastavení elektronické podpory zákazníka**

- i. Odstránkujte dále. Objeví se následující obrazovka:
- j. Zadejte správné informace do polí *National language version* a *Media for mailing PTFs*.

#### **Poznámky:**

- 1. Stiskněte klávesu F4, abyste získali seznam jazykových verzí.
- 2. Více informací o poli *Media for mailing PTFs* získáte, když stisknete klávesu Help.
- k. Stiskněte klávesu Enter.
- l. Objeví se obrazovka *Work with Local Service Information* s následující zprávou: Data area QSSF created in library QUSRSYS.

**Poznámka:** Pokud byly vytvořeny kontaktní informace a vy je změníte, objeví se tato zpráva: Support contact information updated.

m. Stiskněte klávesu F3 (Konec).

Dokončili jste zadávání informací pro vzdálené služby elektronické podpory zákazníka.

#### \_\_ 10. **Otestujte vzdálené služby elektronické podpory zákazníka.**

Tento krok podává návod, jak provádět následující testy:

- Test spojení/registrace (Connection/Registration)
- v Test plánování preventivního servisu operačního systému, neboli PSP (Preventive Service Planning)

Ujistěte se, že jste informace pro vzdálený servis zadali dříve, než jste začali provádět tuto proceduru.

a. Napište na příkazovou řádku příkaz **sndsrvrqs \*test** k provedení zkoušky spojení/registrace. Stiskněte klávesu Enter.

**Poznámka:** Možná se objeví tato zpráva:

Local system sent SNA negative response data to controller QESCTL on device \*N.

Klávesou Enter tuto zprávu vymažete.

- b. Ve spodní části obrazovky se budou zobrazovat zprávy, které vás budou informovat o stavu požadavku.
- c. Pokud test proběhne úspěšně, zobrazí se obrazovka *Hlavní menu* se zprávou:

```
Test request
complete (Test byl dokončen).
```
d. Skončil test úspěšně?

**Ano Ne**

**↓** Zapište chybovou zprávu a kontaktujte servisního zástupce.

Tím tato procedura končí. Přejděte k části "Připojení komponent nebo [twinaxiálních](#page-20-0) kabelů k síti nebo [zařízení"](#page-20-0) na stránce 11.

e. Napište příkaz **sndptford sf98vrm** k provedení testu PSP.

Chcete-li zjistit, jakou máte úroveň verze, vydání a modifikace, postupujte takto:

- 1) Na příkazovou řádku napište příkaz **go licpgm** a stiskněte klávesu Enter.
- 2) Vyberte volbu **Zobrazit instalované licencované programy** na příkazové řádce obrazovky *Práce s licencovanými programy* a stiskněte klávesu Enter.
- 3) Aktuální verzi, vydání a modifikaci (VRM) najdete ve sloupci *Instalované vydání*, přičemž **V** je verze, **R** je vydání a **M** je úroveň změny.
	- **Poznámka:** Pokud se sloupec *Instalované vydání* nezobrazuje na obrazovce *Zobrazení instalovaných licencovaných programů*, stiskněte klávesu F11 ještě jednou nebo dvakrát, čímž ho zobrazíte. Klávesa F11 je trojcestný přepínač, který ukazuje instalované vydání, volbu produktu a stav po instalaci.
- 4) Najděte VRM pro položku Operating System/400.
- <span id="page-20-0"></span>f. Stiskněte klávesu Enter.
- g. Objeví se obrazovka *Verify Contact Information*. Stisknutím klávesy Enter informaci přijmete.
- h. Objeví se obrazovka *Select Reporting Option*.

Vyberte volbu **Send service request now** a stiskněte klávesu Enter.

Ve spodní části obrazovky se budou zobrazovat zprávy, které vás budou informovat o stavu požadavku.

i. Napište **dspptf 5769ss1 sf99410** na příkazovou řádku a stiskněte klávesu Enter pro zobrazení průvodního dopisu PSP.

Dokončili jste test vzdálených služeb elektronické podpory zákazníka.

- \_\_ 11. Stiskněte klávesu Enter.
- \_\_ 12. Pokračujte částí "Připojení komponent nebo twinaxiálních kabelů k síti nebo zařízení".

### **Připojení komponent nebo twinaxiálních kabelů k síti nebo zařízení**

\_\_ 1. Máte jiné kabely, které chcete připojit k síti nebo zařízení?

**Ano Ne**

- **↓** Přejděte k části ["Objednávání](#page-22-0) PTF" na stránce 13.
- \_\_ 2. Vypněte systém, pokud již není vypnutý.
- \_\_ 3. Napište **pwrdwnsys \*immed**.
- \_\_ 4. Stiskněte klávesu Enter.
- \_\_ 5. Máte twinaxiální kabel pro připojení?

#### **Ano Ne**

**↓** Připojte kabel k síti nebo k zařízení. Jako pomůcku při připojování kabelu použijte informace, které byly dodané s touto sítí nebo zařízením. Přejděte na krok 7 na [stránce](#page-22-0) 13.

### **Připojení komponent nebo twinaxiálních kabelů.**

\_\_ 6. Připojte twinaxiální kabel k twinaxiálnímu konektoru na kabelu.

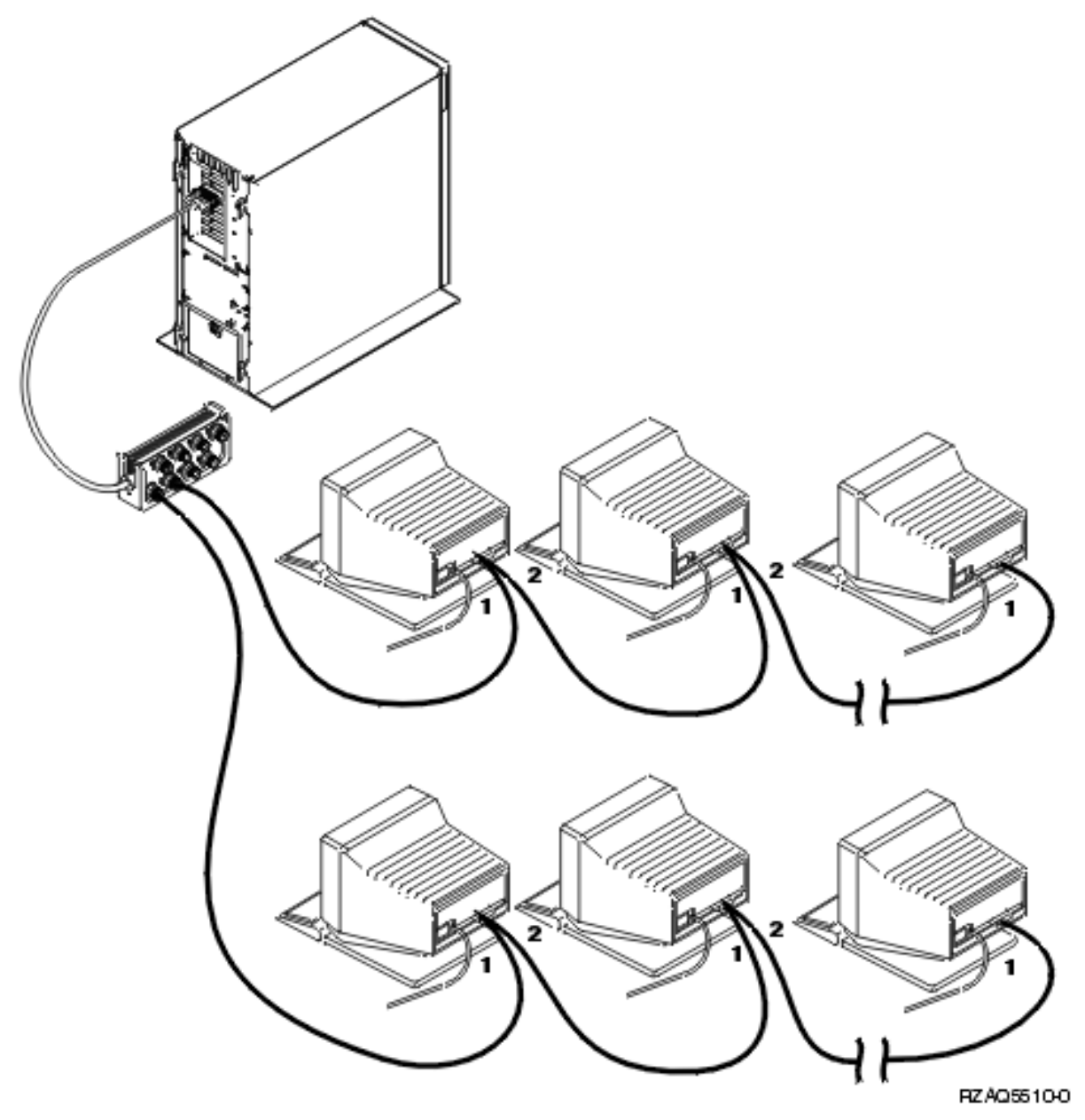

Každá pracovní stanice (obrazovka nebo tiskárna) má 2 zásuvky pro připojení kabelů. Pracovní stanice jsou připojeny v sériích k twinaxiálním portům připojeným k zadní části systémové jednotky.

- v Můžete mít až 7 adres pro série twinaxiálních obrazovek na jednom portu.
- v Poslední pracovní stanice v každé sérii musí mít ukončovací zásuvku. Většina pracovních stanic ji má zabudovanou, ale některé starší modely nikoliv. Ty pak vyžadují externí ukončovací zásuvku. Pokud chcete zjistit, zda je ukončovací zásuvka nutná, prostudujte si dokumentaci k pracovní stanici. Každé pracovní stanici připojené k systému je přiřazena adresa. Každá pracovní stanice (až 7), která je připojena k portu, musí mít jedinečnou adresu. Není nutné přiřazovat adresy v sekvenčním pořadí. Postupujte podle pokynů pro adresování uvedených v příručce pro nastavování příslušné pracovní stanice.
- **Poznámka:** Potřebujete-li další informace o problematice uvedené v tomto kroku, přejděte na CD-ROM *iSeries Information Center*, SK3T-7436-04, nebo na webovou stránku

**http://www.ibm.com/eserver/iseries/infocenter**

avyberte téma Plánování

- <span id="page-22-0"></span>\_\_ 7. Zapněte systém. Systém provede IPL, což může trvat až 10 minut.
- \_\_ 8. Pokračujte částí "Objednávání PTF".

### **Objednávání PTF**

Společnost IBM pravidelně vyvíjí PTF, aby řešila problémy nebo potenciální problémy nalezené v jednotlivých licencovaných programech IBM.

Když byl váš systém vytvořen, byl do něj zaveden nejnovější kumulativní balík PTF, který byl v té době k dispozici. Je důležité, abyste ve vašem systému neustále instalovali nejnovější PTF. Společnost IBM doporučuje, abyste si aktuální balík PTF pro váš systém objednávali a instalovali přinejmenším dvakrát ročně.

\_\_ 1. Objednejte si nejnovější kumulativní balík PTF. Informace o objednávání nejnovějších PTF najdete na CD-ROM *iSeries Information Center*, SK3T-7436-04 nebo na webovou stránku http://www.ibm.com/eserver/iseries/infocenter

avyberte téma Servis a podpora —> Zákaznický servis a podpora —> Nastavení připojení k IBM.

Můžete pokračovat v nastavování systému, doporučuje se však, abyste poté, co obdržíte kumulativní balík PTF, tento balík aplikovali.

\_\_ 2. Po nainstalování tohoto balíku pokračujte poslední částí této kapitoly.

### **Dokončení instalace**

Váš systém je nyní připraven k použití. Gratulujeme! Pokud chcete, můžete provádět další úlohy, jako je přidávání software nebo hardware, konfigurování komunikací nebo nastavování uživatelů.

Všechny materiály, které by mohl použít servisní zástupce, uschovejte na bezpečném místě.

### **Využívání systému pro vaši práci**

Chcete-li přejmenovat váš systém tak, aby bylo pro vás snadnější si jméno zapamatovat, proveďte níže uvedené kroky. Pamatujte si, že při přejmenování systému je nutné znovu provést IPL (vypnout systém a znovu spustit). Může být tedy výhodné provést přejmenování v okamžiku aplikace PTF nebo v době plánovaného IPL.

\_\_ 1. Na příkazovou řádku napište příkaz CHGNETA (Změna atributů sítě):

#### **chgneta sysname(xxxxxxxx)**

kde **xxxxxxxx** může být až 8 alfanumerických znaků.

- \_\_ 2. Stiskněte klávesu Enter.
- \_\_ 3. Proveďte znovu IPL. To bude trvat až 20 minut.
- **Poznámka:** Je-li váš systém zapojen v síti, váš správce sítě (pokud jej máte) vám řekne, jaké jméno má váš systém mít. Jinak si vyberte jméno, které je pro vás smysluplné.

Přístup k aplikaci Information Center je možný z disku CD-ROM *iSeries Information Center*, SK3T-7436-04, nebo z webové stránky:

http://www..ibm.com/eserver/iseries/infocenter.

# <span id="page-24-0"></span>**Ovládací panel systémové jednotky**

Přejděte k přední části systémové jednotky. Otevřete dvířka ovládacího panelu.

Ovládací panel vypadá jako Obrázek 1 nebo jako [Obrázek](#page-25-0) 2 na stránce 16. Pro další práci používejte zobrazený ovládací panel vaší jednotky.

© Copyright IBM Corp. 2000, 2004 **15**

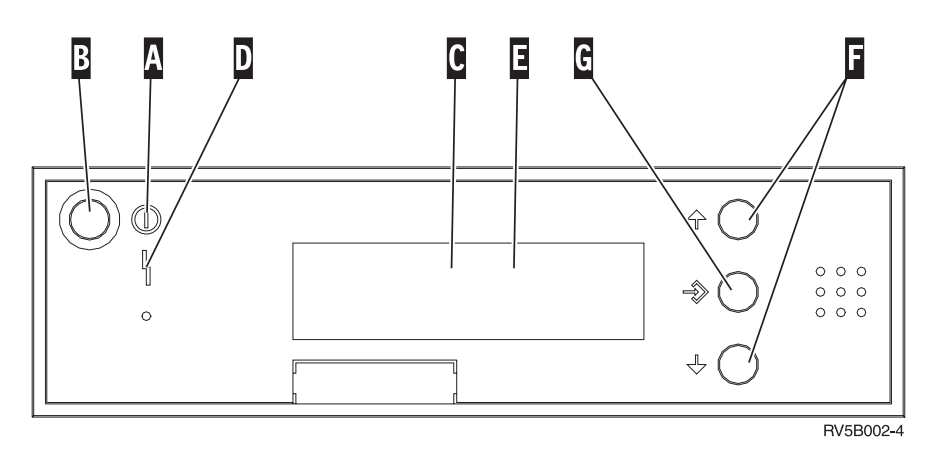

*Obrázek 1. Ovládací panel bez elektronického zámku*

- A- Kontrolka Power On
	- Blikající kontrolka indikuje napájení jednotky.
	- v Trvale svítící kontrolka indikuje napájení a provoz jednotky.
- B-Tlačítko Power
- C-Kontrolka Processor Activity
- D-Kontrolka System Attention
- E-Displej Function/Data
- F-Tlačítka pro nárůst/snížení
- G-Tlačítko Enter

**. . . . . . . . . .** <span id="page-25-0"></span>Pokud váš ovládací panel vypadá jako tento, pak dříve, než budete moci použít tlačítko pro nárůst/snížení (F) a tlačítko Enter ( $\bf{G}$ ), budete muset stisknout selektor režimu ( $\bf{H}$ ) a vybrat manuální režim  $\bf{N}$ .

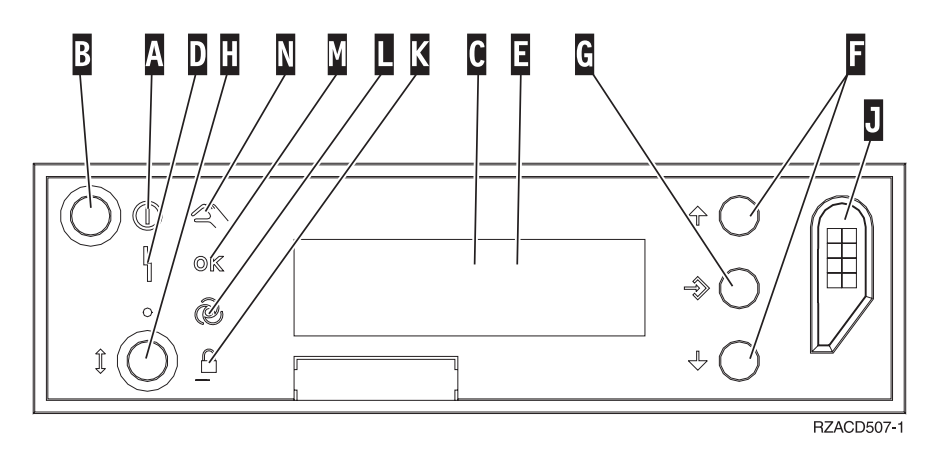

*Obrázek 2. Ovládací panel s elektronickým zámkem*

- A- Kontrolka Power On
	- v Blikající kontrolka indikuje napájení jednotky.
	- v Trvale svítící kontrolka indikuje napájení a provoz jednotky.
- **B** Tlačítko Power
- C-Kontrolka Processor Activity
- D-Kontrolka System Attention
- $\mathbf{E}$ Displej Function/Data
- $\overline{F}$ Tlačítka pro nárůst/snížení
- **G** Tlačítko Enter
- H-Selektor režimu
- $\overline{J}$ Slot elektronického zámku
- K-Zabezpečení
- $\overline{\mathsf{L}}$ Auto
- M-Normal
- N-Manual

# <span id="page-26-0"></span>**Příprava na IPL**

### **NEBEZPEČÍ**

**Nesprávně zapojená elektrická zásuvka může přivést na kovové části systému nebo na produkty, které jsou k systému připojeny, životu nebezpečné napětí. Zákazník je v rámci prevence úrazu elektrickým proudem odpovědný za řádné zapojení zásuvky včetně ochranného vodiče. (RSFTD201)**

- \_\_ 1. **Upozornění:** Systémovou jednotku v tuto chvíli nezapínejte. Zasuňte napájecí šňůru pracovní stanice nebo osobního počítače do elektrické zásuvky nebo do UPS.
- \_\_ 2. Systém provede interní test, který bude trvat asi třicet sekund.
- \_\_ 3. Objevuje se na displeji Function/Data **01 B M V=S**?
	- \_\_ **Ano**: Přejděte na krok 6.
	- Ne: Postupujte takto:
		- \_\_ a. Tiskněte výběrové tlačítko pro nárůst/snížení, dokud se na displeji Function/Data neobjeví **02**.
		- \_\_ b. Stiskněte tlačítko Enter na ovládacím panelu.
		- \_\_ c. Tiskněte tlačítko pro nárůst/snížení, dokud se na displeji Function/Data neobjeví **B**.
		- \_\_ d. Stiskněte tlačítko Enter na ovládacím panelu.
		- \_\_ e. Tiskněte výběrové tlačítko pro nárůst/snížení, dokud se na displeji Function/Data neobjeví **M**.
		- \_\_ f. Stiskněte tlačítko Enter na ovládacím panelu.
		- \_\_ g. Tiskněte tlačítko pro nárůst/snížení, dokud se na displeji Function/Data neobjeví **S**.
		- \_\_ h. Stiskněte tlačítko Enter na ovládacím panelu.
		- \_\_ i. Tiskněte tlačítko pro nárůst/snížení, dokud se na displeji Function/Data neobjeví **01**.
		- \_\_ j. Stiskněte tlačítko Enter na ovládacím panelu.
			- Na displeji Function/Data by se mělo objevit **01 B M S**. Není-li tomu tak, opakujte kroky 3a až 3j.
		- \_\_ k. Přejděte na krok 4.
- \_\_ 4. Tiskněte tlačítko pro nárůst/snížení, dokud se na displeji Function/Data neobjeví **01**.

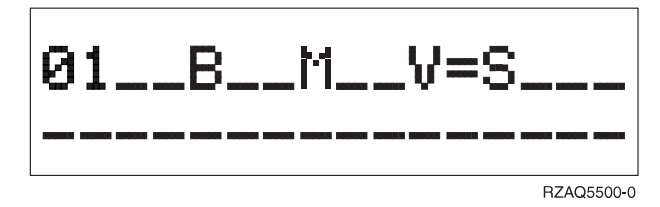

- \_\_ 5. Ověřte typ, režim a rychlost IPL tímto způsobem:
	- a. Stiskněte tlačítko Enter. Na displeji Function/Data se zobrazí **01\_\_B\_\_N\_\_V=S\_\_\_**.
- \_\_ 6. Stiskněte tlačítko Power umístěné na ovládacím panelu. Počkejte přibližně 10 sekund, rozsvítí se kontrolka Power-on a na displeji Function/Data se zobrazí údaje.

**Poznámka:** Systému trvá přibližně 5 až 10 minut, než se zapne a provede IPL. Po skončení IPL by se na konzoli systémové jednotky měla objevit obrazovka pro přihlášení.

**Příprava na IPL**

# <span id="page-28-0"></span>**Externí kabely**

Tuto tabulku použijte pro připojení kabelu k odpovídající kartě adaptéru v zadní části systémové jednotky.

**Poznámka:** Pokud jste kabel neobdrželi se systémem, budete si jej muset obstarat.

*Tabulka 1. Kabely a karty*

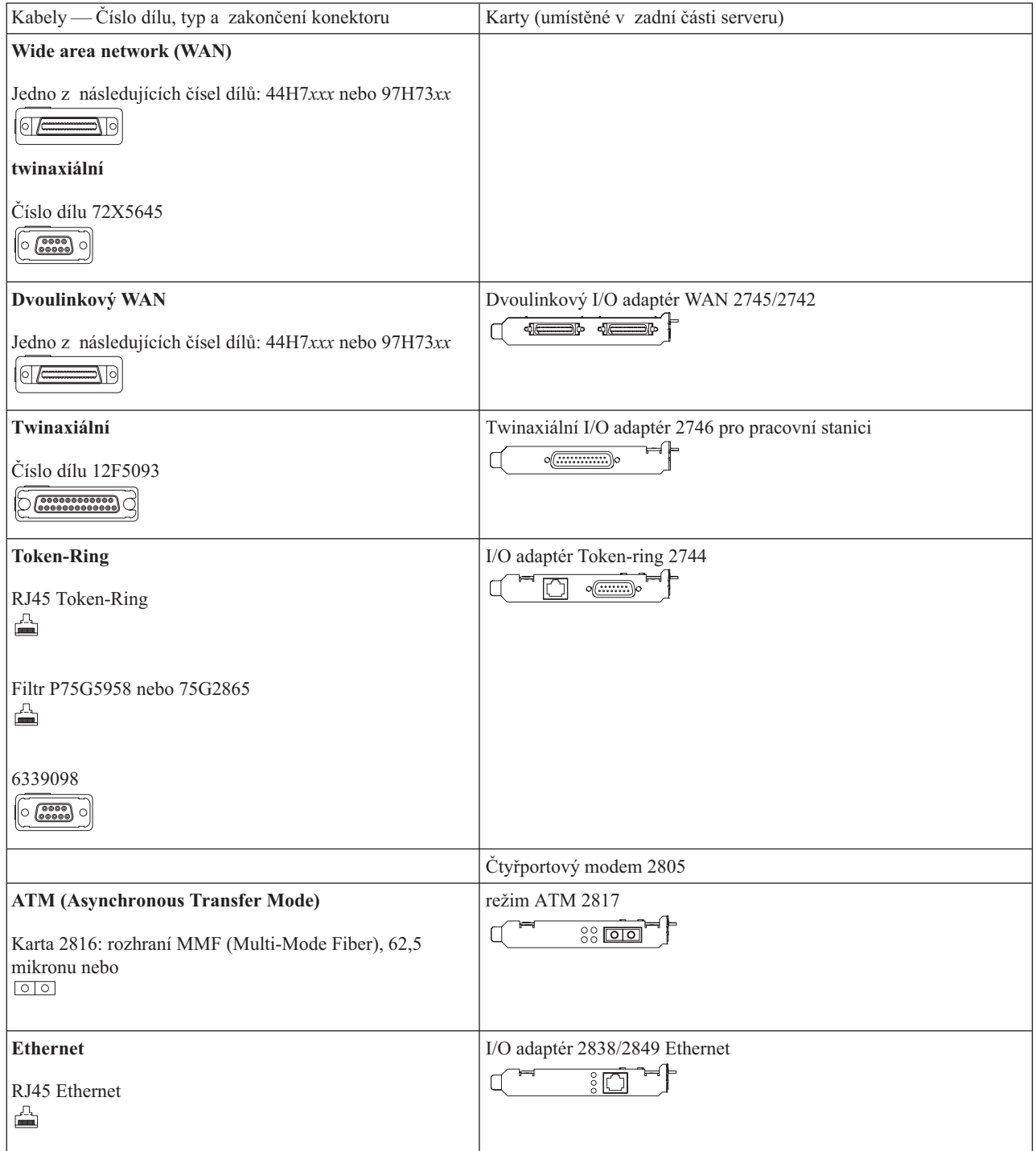

*Tabulka 1. Kabely a karty (pokračování)*

| Integrované rozšíření xSeries Server                | Karta serveru IXS (Integrated xSeries Server) 2891/2892 |
|-----------------------------------------------------|---------------------------------------------------------|
| Číslo dílu 45H2433                                  | $\circ$ $\circ$ $\circ$                                 |
| 44H8677 se připojuje na kabel 45H2433<br>61 k       |                                                         |
| Rozšiřující video kabel, 44H8676<br>$\circ$ $\circ$ |                                                         |
| Dvoulinkový WAN                                     | Dvoulinkový WAN s PCI základem 2793/2794/2771 a modemem |
| 44H7xxx, 97H73xx nebo 44H748x<br>$\circ$ /c         | $\frac{3}{2}$<br>$\frac{1}{2}$                          |
| Integrovaný modem                                   |                                                         |
| 87G62xx, 21H49xx nebo 75G38xx<br>◬                  |                                                         |

# <span id="page-30-0"></span>**Poznámky**

Všechny uváděné informace se týkají produktů, služeb nebo funkcí, které jsou nabízeny v USA. IBM nemusí produkty, služby a funkce popsané v tomto dokumentu nabízet v ostatních zemích. Informace o produktech a službách, které jsou v současné době k dispozici ve vaší oblasti, získáte od místního zástupce IBM. Žádný odkaz na produkt, program nebo službu IBM není zamýšlen jako prohlášení nebo naznačení toho, že smí být používán pouze tento produkt program nebo služba. Je možné místo toho použít jakýkoliv funkční ekvivalent produktu, programu nebo služby, který neporušuje žádné z autorských práv IBM. Je však v odpovědnosti uživatele vyhodnotit a ověřit činnost libovolného produktu, programu nebo služby, které pocházejí z jiného zdroje než od IBM.

IBM může mít patenty nebo podané žádosti o patent, které zahrnují předmět tohoto dokumentu. Vlastnictví tohoto dokumentu vám nedává žádná práva k těmto patentům. Písemné dotazy týkající se licencí můžete odeslat na adresu:

IBM Director of Licensing IBM Corporation 500 Columbus Avenue Thornwood, NY 10594 U.S.A.

Dotazy týkající se licencí na informace DBCS směřujte na oddělení IBM Intellectual Property Department ve vaší zemi nebo je zašlete písemně na adresu:

IBM World Trade Asia Corporation Licensing 2-31 Roppongi 3-chome, Minato-ku Tokyo 106, Japan

**Následující odstavec neplatí pro Spojené království nebo jakoukoliv jinou zemi, ve které jsou taková ustanovení neslučitelná s místními zákony:** IBM POSKYTUJE TUTO PUBLIKACI "TAK, JAK JE (AS IS)", BEZ ZÁRUKY JAKÉHOKOLIV DRUHU, AŤ UŽ VYJÁDŘENÉ NEBO ODVOZENÉ, VČETNĚ, MIMO JINÉ, ODVOZENÉ ZÁRUKY NEPORUŠOVÁNÍ PRÁV TŘETÍCH STRAN, ZÁRUKY PRODEJNOSTI NEBO VHODNOSTI PRO URČITÝ ÚČEL. Právní řády některých zemí nepřipouštějí vyloučení vyjádřených nebo odvozených záruk v určitých transakcích a proto se na vás výše uvedené omezení nemusí vztahovat.

Tato publikace může obsahovat technické nepřesnosti nebo typografické chyby. Informace zde uváděné jsou pravidelně aktualizovány a v příštích vydáních této publikace již budou tyto změny zahrnuty. IBM má právo kdykoliv bez upozornění zdokonalovat nebo měnit produkty a programy popsané v této publikaci.

Informace týkající se produktů jiných firem než IBM byly získány od dodavatelů těchto produktů, z jejich publikovaných sdělení, nebo z jiných veřejně dostupných zdrojů. IBM nezkoumala tyto produkty a nemůže tudíž potvrdit spolehlivost, kompatibilitu a další prohlášení vztahující se k těmto produktům. Dotazy, které se týkají vlastností produktů jiných firem než IBM, musí být adresovány jejich dodavatelům.

Pokud si tuto publikaci prohlížíte ve formě softcopy, nemusí se zobrazit fotografie a barevné ilustrace.

Kresby a údaje obsažené dále nesmějí být reprodukovány jako celek ani dílčí část bez písemného svolení IBM.

Společnost IBM připravila tuto publikaci pro pracovníky zákazníka, kteří provádějí obsluhu a podporu těchto indikovaných specifických zařízení. IBM se nevyjadřuje k vhodnosti použití k jiným účelům.

### **Ochranné známky**

Následující výrazy jsou ochrannými známkami IBM ve Spojených státech anebo jiných zemích.

<span id="page-31-0"></span>AS/400 IBM iSeries Operating System/400 OS/400

Lotus, Freelance a WordPro jsou ochranné známky společnosti International Business Machines Corporation a společnosti Lotus Development Corporation ve Spojených státech anebo jiných zemích.

C-bus je ochranná známka společnosti Corollary Microsystems, Inc. ve Spojených státech anebo jiných zemích.

ActionMedia, LANDesk, MMX, Pentium a ProShare jsou ochranné známky nebo registrované ochranné známky společnosti Intel Corporation ve Spojených státech anebo jiných zemích.

Microsoft, Windows, Windows NT a logo Windows jsou ochranné známky společnosti Microsoft Corporation ve Spojených státech anebo jiných zemích.

SET a logo SET jsou ochranné známky společnosti SET Secure Electronic Transaction LLC.

Java a všechny ochranné známky obsahující jméno Java jsou ochranné známky společnosti Sun Microsystems, Inc. ve Spojených státech anebo jiných zemích.

UNIX je registrovaná ochranná známka společnosti The Open Group ve Spojených státech anebo jiných zemích.

Ostatní jména společností, produktů a služeb mohou být ochrannými známkami nebo servisními značkami jiných firem.

UNIX je registrovaná ochranná známka ve Spojených státech a jiných zemích, které získaly licenci výhradně prostřednictvím X/Open Company Limited.

Ostatní jména společností, produktů a služeb, která mohou být označena dvěma hvězdičkami (\*\*), mohou být ochrannými známkami nebo servisními značkami jiných firem.

### **Pokyny týkající se elektronických emisí**

### **Vyhláška FCC (Federal Communications Commission)**

**Poznámka:** Toto zařízení bylo testováno a vyhovuje limitům pro digitální zařízení třídy A podle Směrnic FCC, část 15. Tyto limity jsou navrženy tak, aby poskytovaly dostatečnou ochranu proti škodlivému rušení, které vzniká při manipulaci s tímto zařízením v komerčním prostředí. Toto zařízení generuje, používá a může vyzařovat vysokofrekvenční energii, a pokud není instalováno a používáno v souladu s pokyny uvedenými v příručce, může mít za následek škodlivé rušení rozhlasových komunikací. Provozování tohoto zařízení v obydlených oblastech může způsobit škodlivé rušení. V takovém případě bude uživatel povinen odstranit toto rušení na své vlastní náklady.

Je nutné používat řádně odstíněné a uzemněné kabely a konektory (číslo dílu IBM 75G5958, 75G2865, 97H7385 nebo ekvivalentní), aby se snížila možnost rušení rozhlasových nebo televizních komunikací a jiného elektrického nebo elektronického zařízení. Společnost IBM není zodpovědná za rozhlasové nebo televizní rušení, které je způsobeno jinými než doporučenými kabely a konektory nebo neautorizovanými změnami nebo modifikacemi tohoto zařízení. Neautorizované změny nebo modifikace by mohly zbavit uživatele práva používat toto zařízení.

Toto zařízení vyhovuje Směrnicím FCC, část 15. Při práci s ním je nutné dodržet dvě následující podmínky: (1) toto zařízení nesmí způsobovat škodlivé rušení a (2) toto zařízení musí být odolné proti jakémukoliv rušení, včetně rušení, které může způsobit nežádoucí funkci zařízení.

Odpovědná strana:

International Business Machines New Orchard Road Armonk, NY 10504

Telefon: 1-919-543-2193

#### **Vyhláška ICC (Industry Canada Compliance Statement)**

Toto digitální zařízení třídy A splňuje požadavky stanovené kanadskými předpisy pro zařízení způsobující rušení.

#### **Avis de conformité à la réglementation d'Industrie Canada**

Cet appareil numérique de la classe A respecte toutes les exigences du Règlement sur le matériel brouilleur du Canada.

#### **Vyhláška ECC (European Community Compliance Statement)**

Tento produkt je v souladu s požadavky na ochranu podle předpisu Rady EU 89/336/EEC, který se týká míry shody zákonů členských zemí v otázkách elektromagnetické kompatibility. IBM nemůže přijmout zodpovědnost za nedodržení požadavků na ochranu, způsobenými nedoporučenými modifikacemi produktu, včetně montáže doplňkových karet pocházejích z jiného zdroje než od IBM.

#### **Vyhláška týkající se produktů třídy A - Austrálie a Nový Zéland**

**Varování:** Jedná se o produkt třídy A. V domácím prostředí může tento produkt způsobovat rušení rozhlasových vln, v kterémžto případě může být uživatel požádán, aby přijal odpovídající opatření.

# <span id="page-34-0"></span>**Rejstřík**

## **D**

[dokončení](#page-22-0) instalace 13

# **I**

IPL (Initial [Program](#page-26-0) Load) 17 IPL [systémové](#page-26-0) jednotky 17

# **N**

nastavení [elektronické](#page-17-0) podpory zákazníka 8

# **O**

[objednávání](#page-22-0) PTF 13

# **P**

přihlášení a nastavení [systémových](#page-10-0) hodnot 1 připojení [komunikačních](#page-20-0) kabelů k síti nebo [zařízení](#page-20-0) 11 připojení [twinaxiálních](#page-20-0) kabelů k síti nebo [zařízení](#page-20-0) 11

### **Z**

[zálohování](#page-12-0) systému 3

# **Připomínky čtenářů**

**iSeries Nastavení twinaxiálního systému verze 5 vydání 3**

**Publikace č. SA12-7668-03**

Uvítali bychom jakoukoli připomínku k této publikaci. Může se týkat chyb nebo vynechání, přesnosti, organizace, témat nebo úplnosti této knihy. Měla by se ale týkat pouze informací v tomto manuálu a způsobu jejich prezentace.

Technické dotazy zodpoví a informace o produktech a cenách podá zástupce IBM, obchodní partner IBM nebo autorizovaný prodejce IBM.

Se všeobecnými dotazy se obracejte na IBM DM/CRC (telefon 272131111).

Pokud odešlete připomínky IBM, udělujete tím společnosti IBM nevýhradní právo takovéto připomínky používat nebo distribuovat libovolným způsobem dle svého uvážení, aniž by tím vznikl IBM jakýkoli závazek vůči vám. Připomínky:

Děkujeme vám za pomoc.

Své připomínky můžete zaslat následujícími způsoby:

- v Zašlete formulář poštou na adresu uvedenou na druhé straně.
- v Zašlete fax na následující číslo: Česká Republika: +420 272 131 401 Ostatní země: 1-507-253-5192.
- v Své připomínky zašlete e-mailem na adresu: IBM Česká republika: czdirect@cz.ibm.com nebo RCHCLERK@us.ibm.com

Pokud chcete odpověď od IBM, vyplňte, prosím, následující údaje:

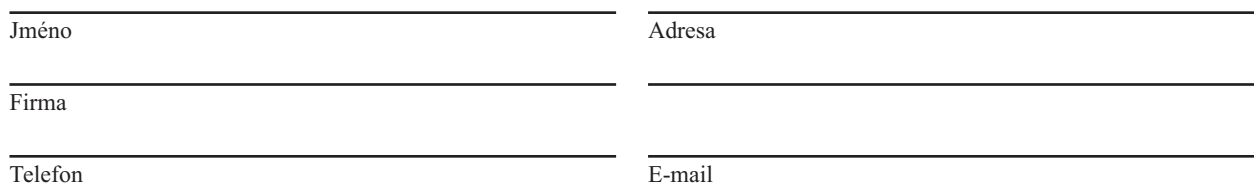

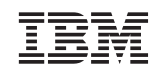

IBM Česká republika Oddělení CRC V Parku 2294/4, The Park Praha 4 - Chodov 148 00

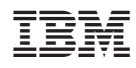

Vytištěno v Dánsku společností IBM Danmark A/S.

SA12-7668-03

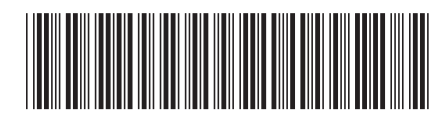